# **EDWARD 시스템 비정상 작동 시 해결 방법 – Internet Explorer 11 설치**

EDWARD 시스템은 Internet Explorer 11에 최적화 되어 있고 9이하 버전에서는 정상 작동을 하지 않을 수 있 습니다. 해결방법으로는 Internet Explorer 11을 설치하는 것으로 다음 내용을 진행하시면 됩니다. ※ 윈도우 XP 사용자는 Internet Explorer 11 설치가 불가하므로 Google Chrome을 사용하셔야 합니다.

### 1. Internet Explorer 11 설치

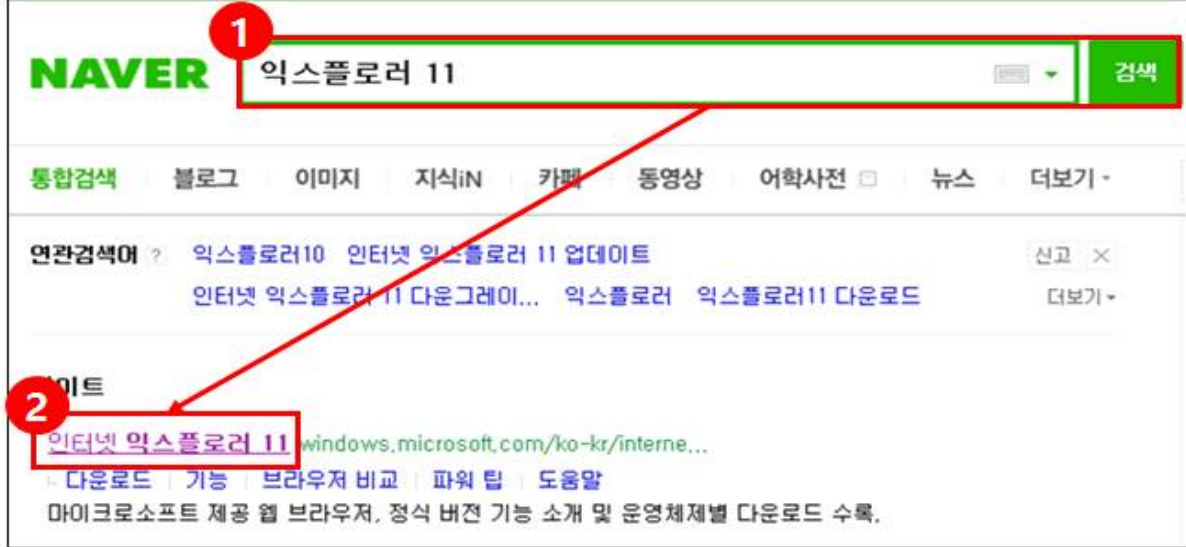

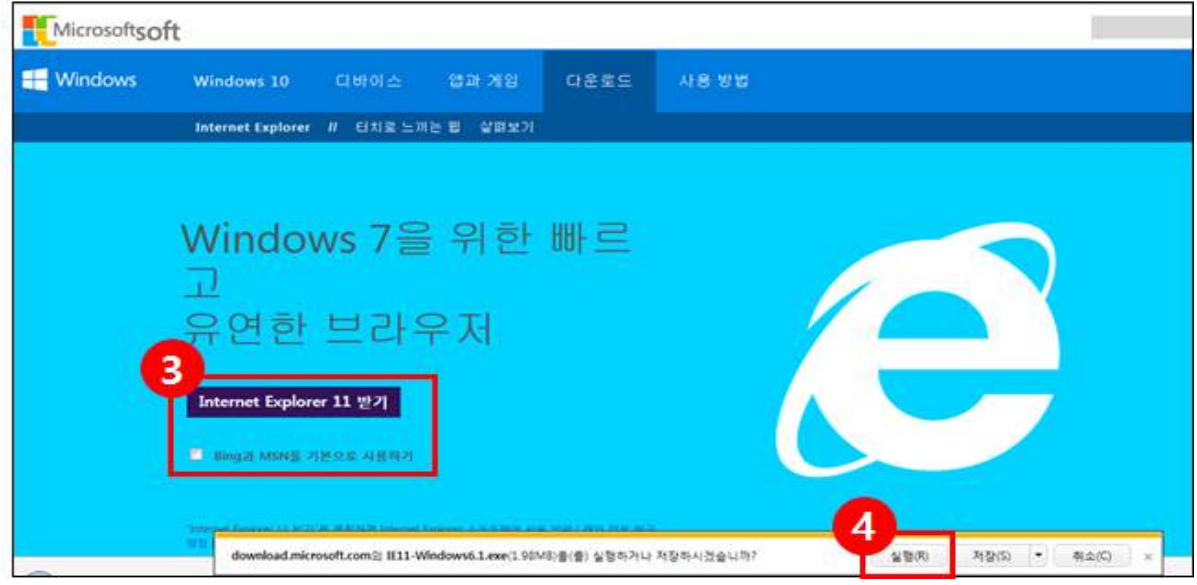

① NAVER(www.nvaer.com)에서 익스플로러 11을 검색 합니다.

② 빨간색으로 표시된 부분을 클릭하여 홈페이지로 이동을 합니다.

http://windows.microsoft.com/ko-kr/internet-explorer/download-ie

- ③ Bing과 MSN을 기본으로 사용하기의 체크박스를 해제 하시고 Internet Explorer 11 받기 버튼을 클릭합니다.
- ④ Internet Explorer 11 설치파일 실행 버튼을 클릭합니다.

# **EDWARD 시스템 비정상 작동 시 해결 방법 – Internet Explorer 11 설치**

## 1. Internet Explorer 11 설치(계속)

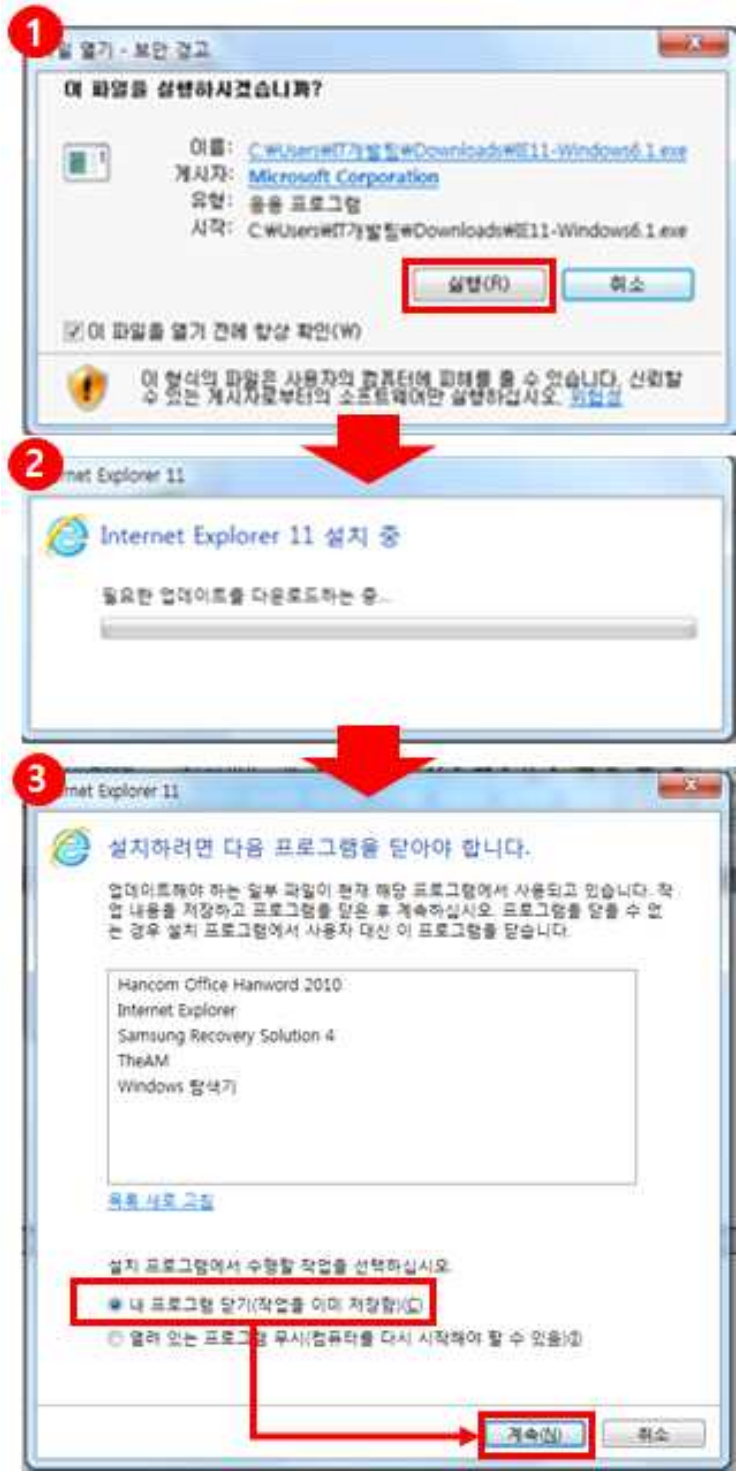

① 파일 열기 창에서 실행을 클릭합니다.

- ② Internet Explorer 11이 설치 진행 중입니다.
- ③ Internet Explorer 11이 설치되는데 닫혀야 되는 프로그램이 있다면 ③번과 같은 창이 나타나게 됩니다. 목록을 확인하시고 프로그램을 저장하신 후 내 프로그램 닫기(작업을 이미 저장함)을 선택하고 계속 버 튼을 클릭해서 설치를 진행 합니다. (설치가 완료되고 정상작동을 하지 않는다면 재부팅을 합니다.)

# **EDWARD 시스템 비정상 작동 시 해결 방법 – 설치 후 스크립트 오류**

### 2. 설치 후 스크립트 오류

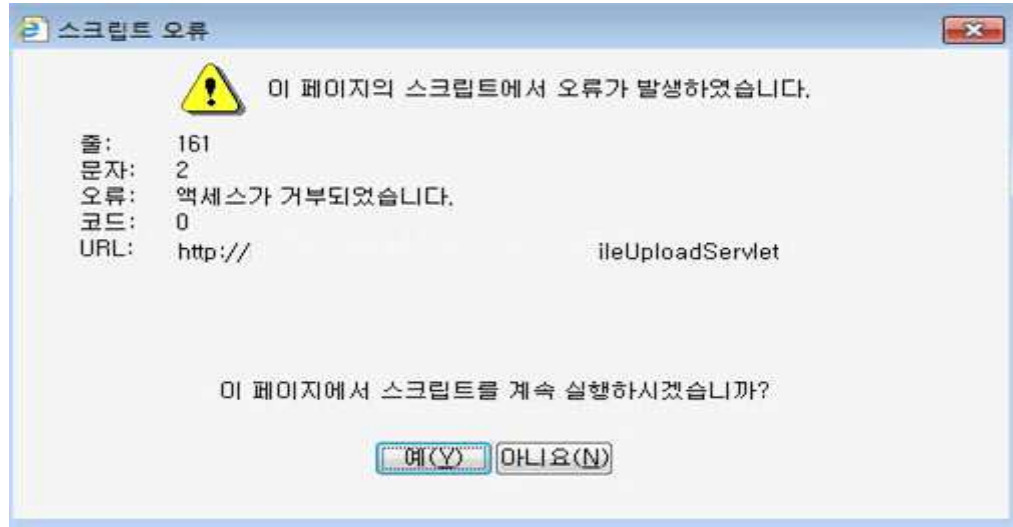

Internet Explorer 11 설치 후 위와 같은 오류가 발생할 수 있습니다. 이 경우에는 인터넷 접속을 하지 못할 수도 있으므로, 제어판을 실행하여 인터넷 옵션을 수정해야 합니다.

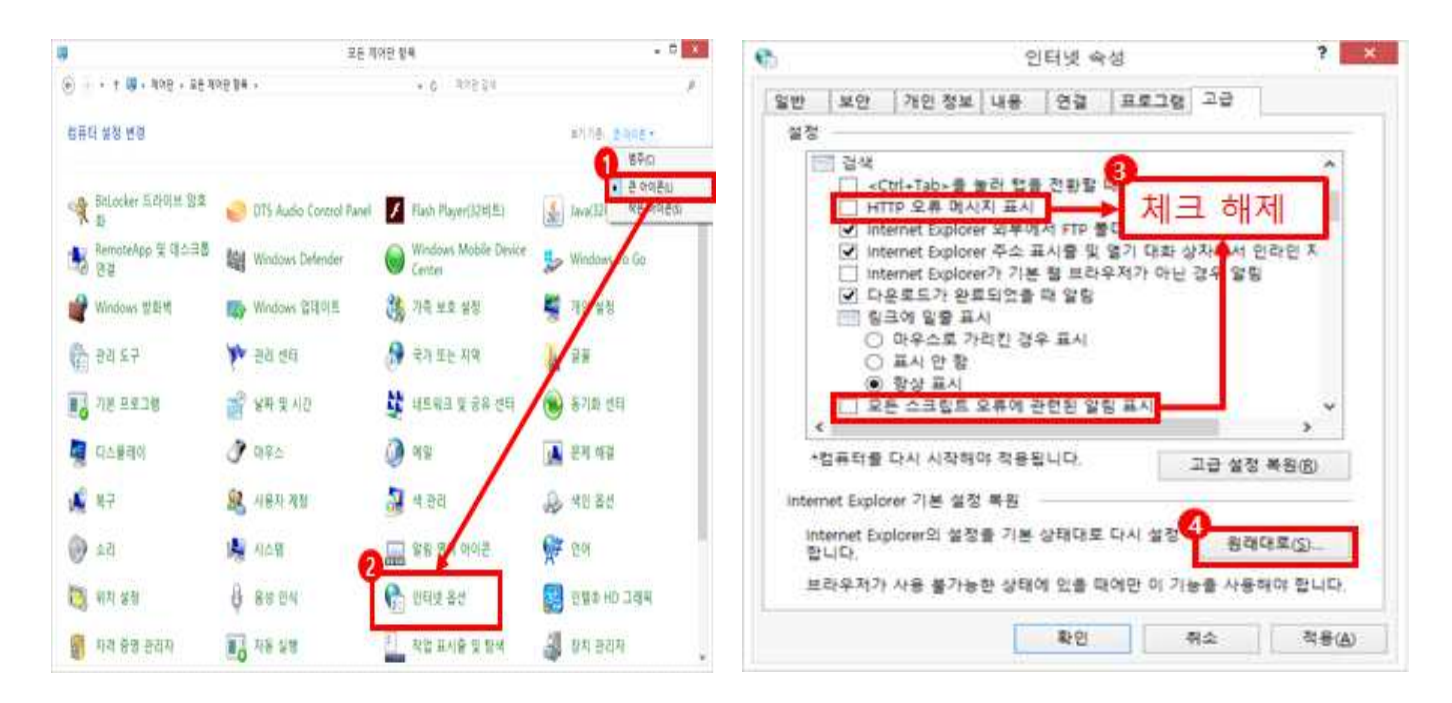

① 제어판을 실행하여 보기기준 큰 아이콘을 선택합니다. ② 인터넷 옵션을 누릅니다. ③ 고급 탭을 누르고, 'HTTP 오류 메시지 표시', '모 든 스크립트 오류에 관련된 알림 표시'체크 해제합니다. ※ ③번을 시도하였으나 되지 않는 경우, '원래대로 '버튼(④)을 눌러 재설정합니다.